*Questions? From your BS&A program, go to Help>Contact Customer Support and select Request Support Phone Call or Email Support. Or, you may call us at (855) 272-7638 and ask for the appropriate support department. Questions for our I.T. department may be submitted by phone (same number), or by emailing tech@bsasoftware.com.*

This interaction creates a new Code Enforcement in BD .NET for licenses added in BL .NET. This lets inspectors in BD handle inspections as they normally would with the results feeding back into the BL.NET program.

# **Program Setup**

### **1) Link the applications**

For the interaction to work, the programs must be in the same Shared DB group. To check this, go to Program Setup>4. Administration>Shared DB Settings. If they are not currently in the same group, this can be done by finding the Group Name then choosing "Set Shared Database Group to Use Current Database."

(NOTE: In order for the programs to use this function, the Business in BL must be pointed to a valid Parcel in BD .NET; this is set under the "5. Other" tab on the Business).

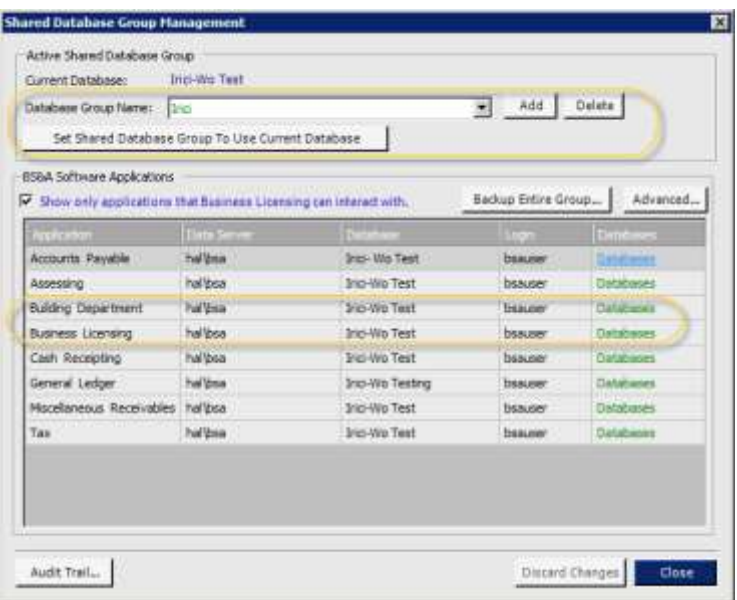

### **2) Create a Quick Code in BD .NET for BL .NET**

In BD, a Quick Code Enforcement will need to be created for the BL program to use. In BD, go to Program Setup>1. Database Setup>Code Enforcement>Quick Code. Add a new Quick Code, setting the Enforcement Category, its initial status, inspection type, and the Checklist information if applicable.

### **3) Link the BL License Type to the Enforcement**

Now that the enforcement exists in BD, it can be linked to a specific license type(s) in BL .NET. To do this, in BL go to Program Setup>1. Database Setup>License Type Setup. Use the arrows/list in the top left hand corner to find the license that requires an enforcement. Once the license is found, choose to "Create Enforcement Quick Violation" in the bottom left and choose the Quick Code to use.

(This will add the Quick Code option to the New License Wizard; you can also choose "Create Enforcement when Renewing License" if a new enforcement should be created upon each renewal as well).

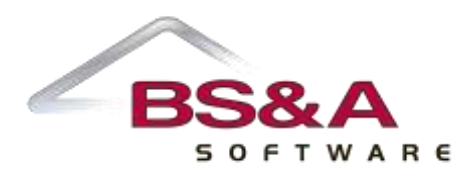

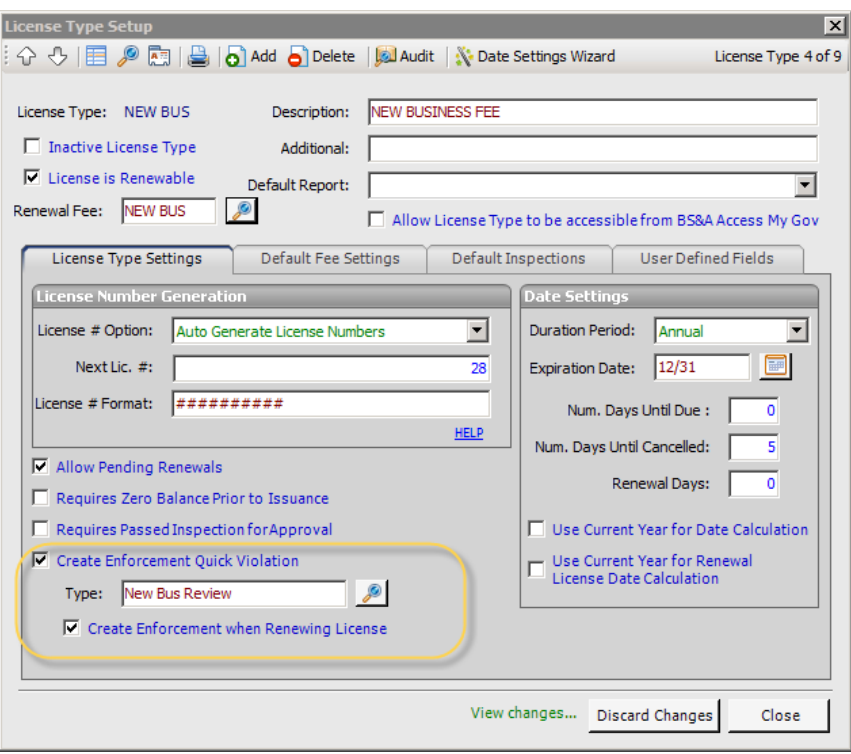

*The Quick Code is now ready to use for Business Licensing. See below for this procedure.*

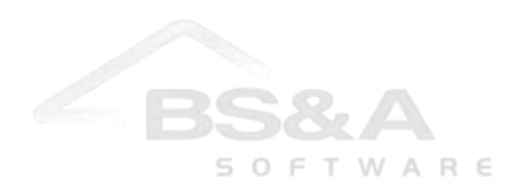

## **Procedure**

### **1) Create a Quick Code on a New License**

Begin adding the license that has a BD Quick Code associated with it to a business. A final step is added to the license wizard where the user can decide to add the Enforcement in BD or not. They can also edit the property/parcel information that it will be added to as needed.

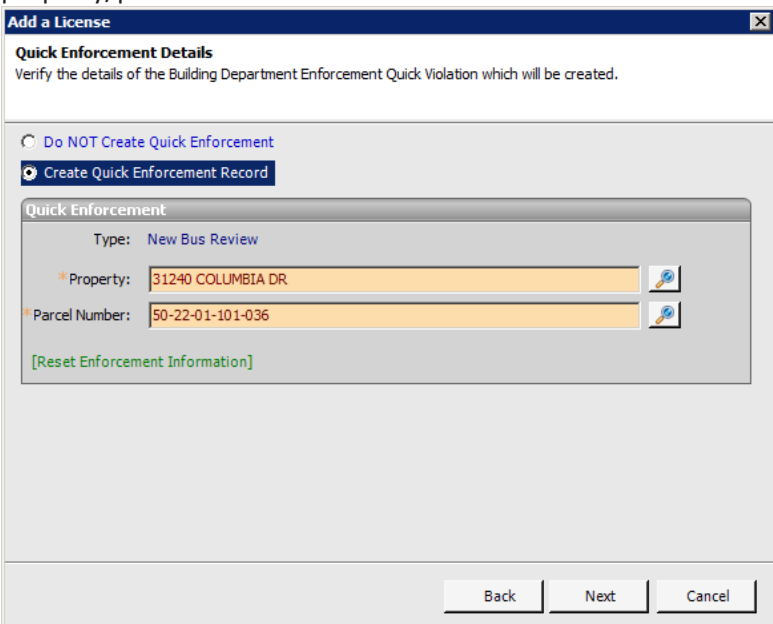

After the license is added, a message will appear telling the user the associated Enforcement Number:

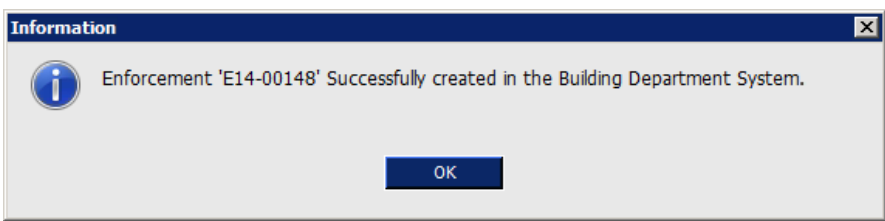

### **2) View the Enforcement in BD .NET**

The Code Enforcement can now be viewed in BD .NET. The license number is automatically filled in the "Complaint" field and there is also a read-only link to the license in BL .NET for reference.

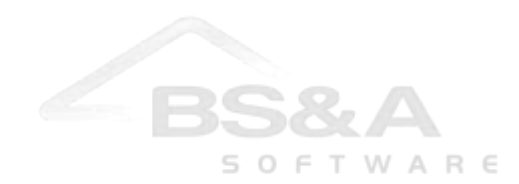

#### **3) Complete and Close the Enforcement**

D

The Code Enforcement (and inspection if applicable) will be completed in BD .NET. The results update in BL .NET in real time. When the enforcement is Closed, the status of the license will automatically change to "Approved."

The Enforcement and any related inspection information can also be viewed using the read-only link on the license.

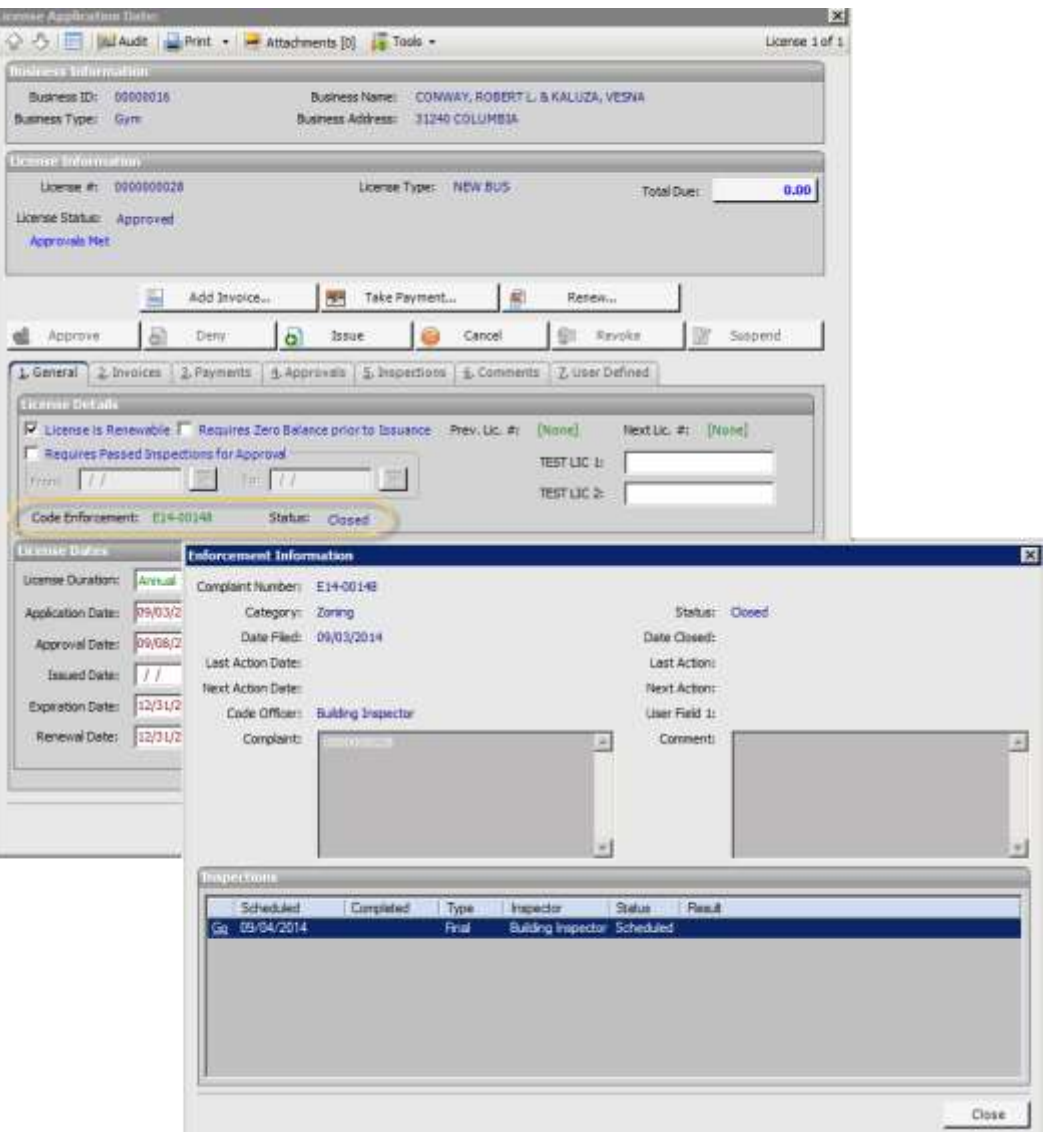

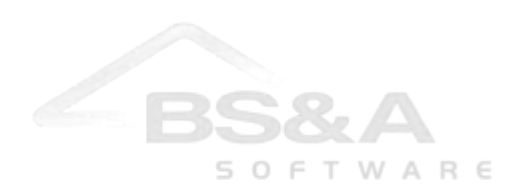

### **4) Reminder Created to Issue the License**

This process will also automatically create a reminder to ensure the license is issued once ready.

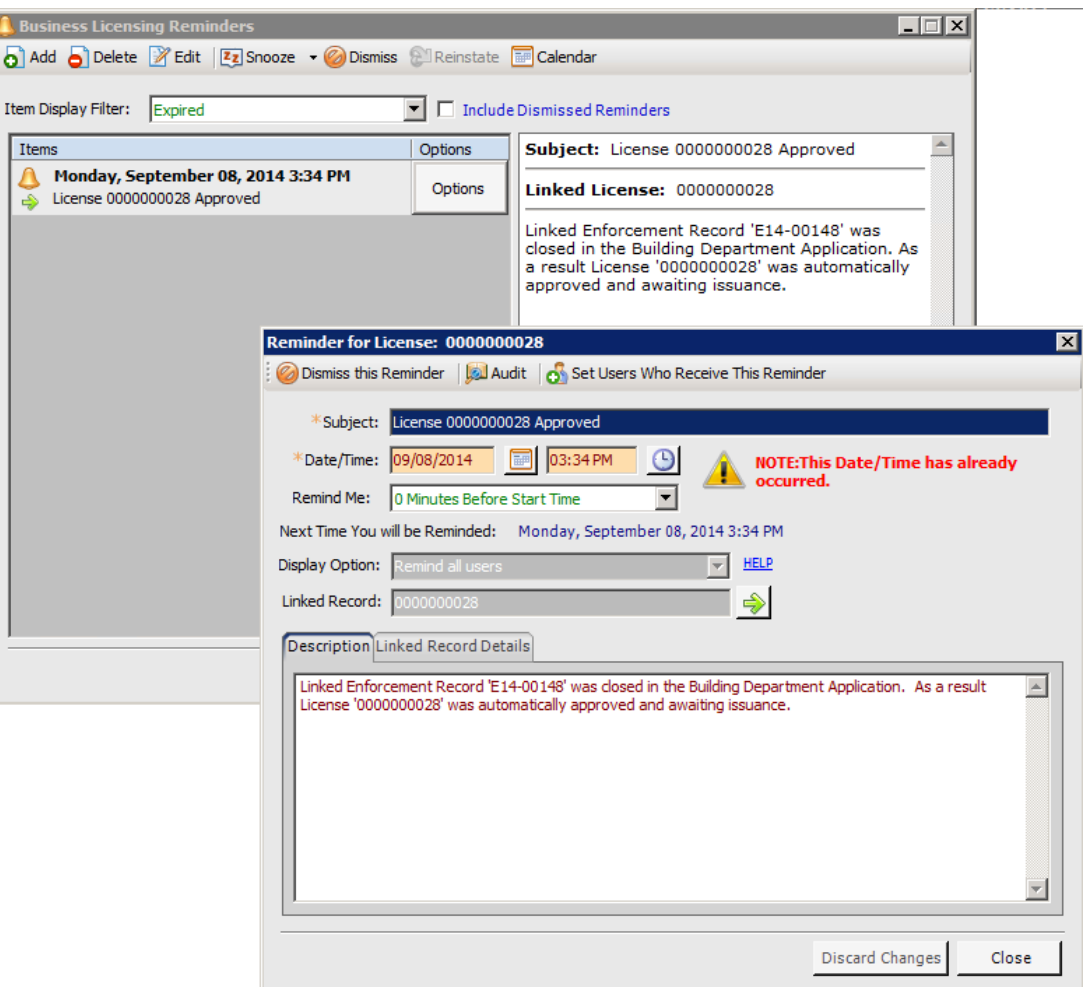

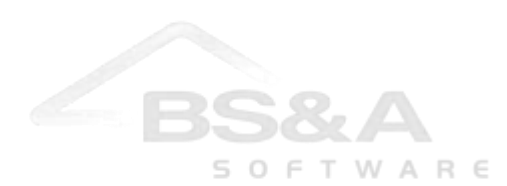